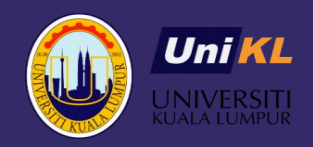

# Student Visa Application Guide

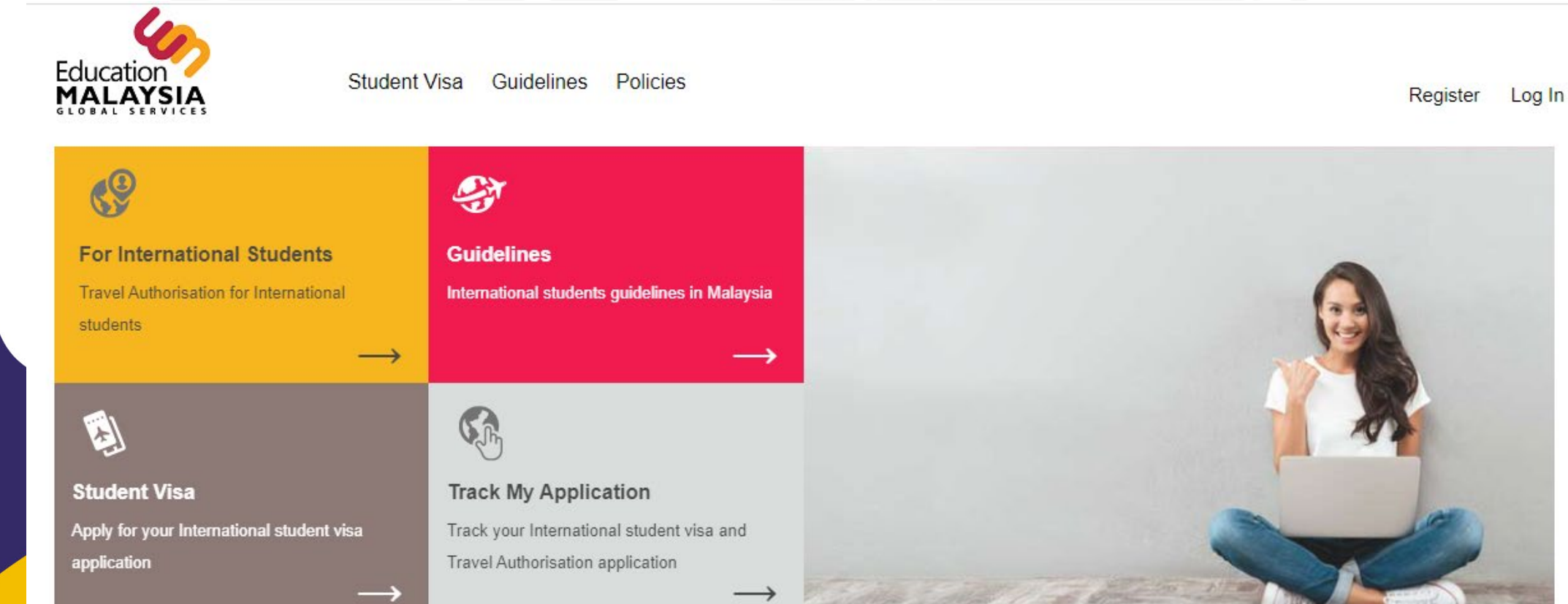

1

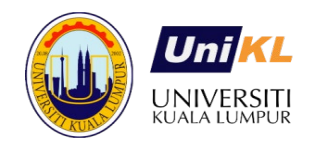

# How to apply for Student Visa through EMGS website

Students who have received offer letters from Public and Private Universities will have the option to apply for their student pass directly through the Education Malaysia website.

Please note that the online Student Visa application is only applicable for students who are outside of Malaysia at the time of their application.

# Creating an Account

1. Before you can apply for your Visa, you will be required to login.

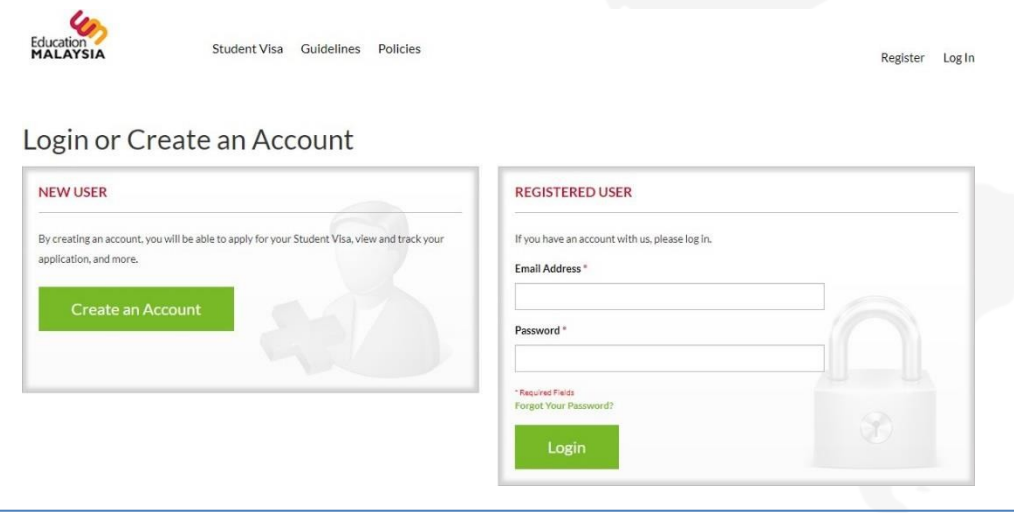

2. If you have not yet created an account, you can register your account before proceeding with the application.

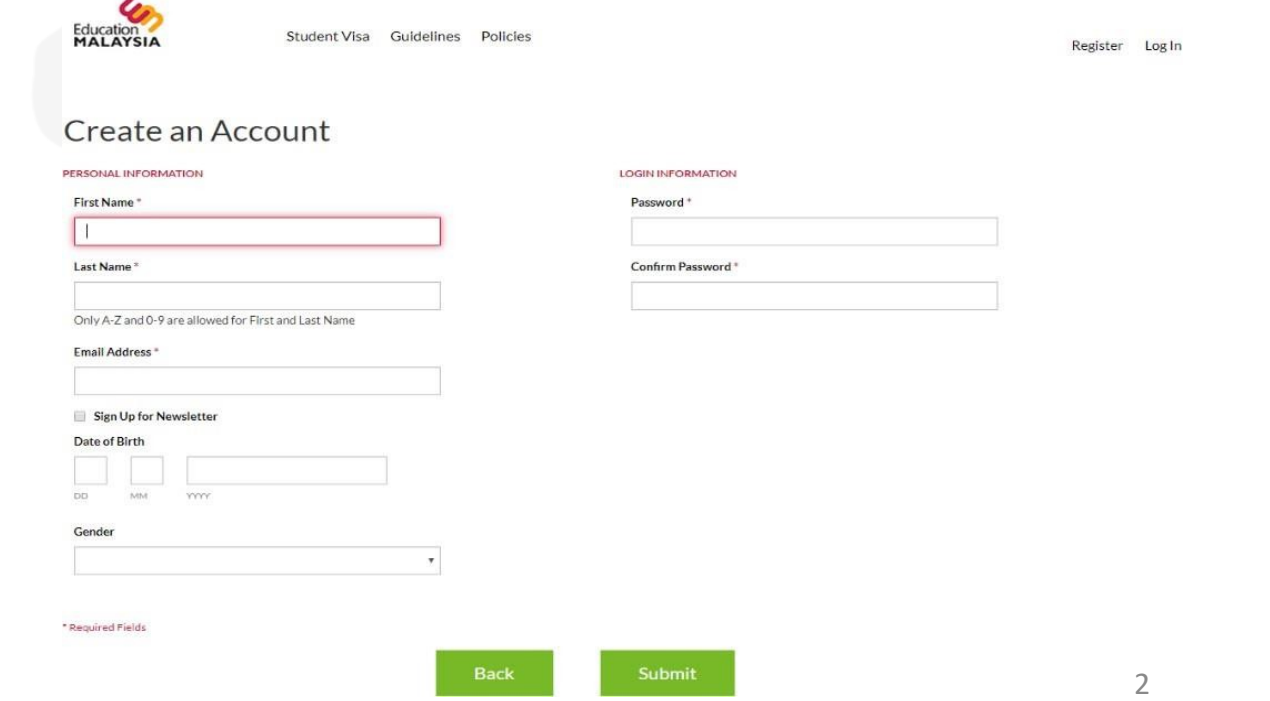

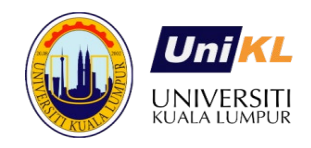

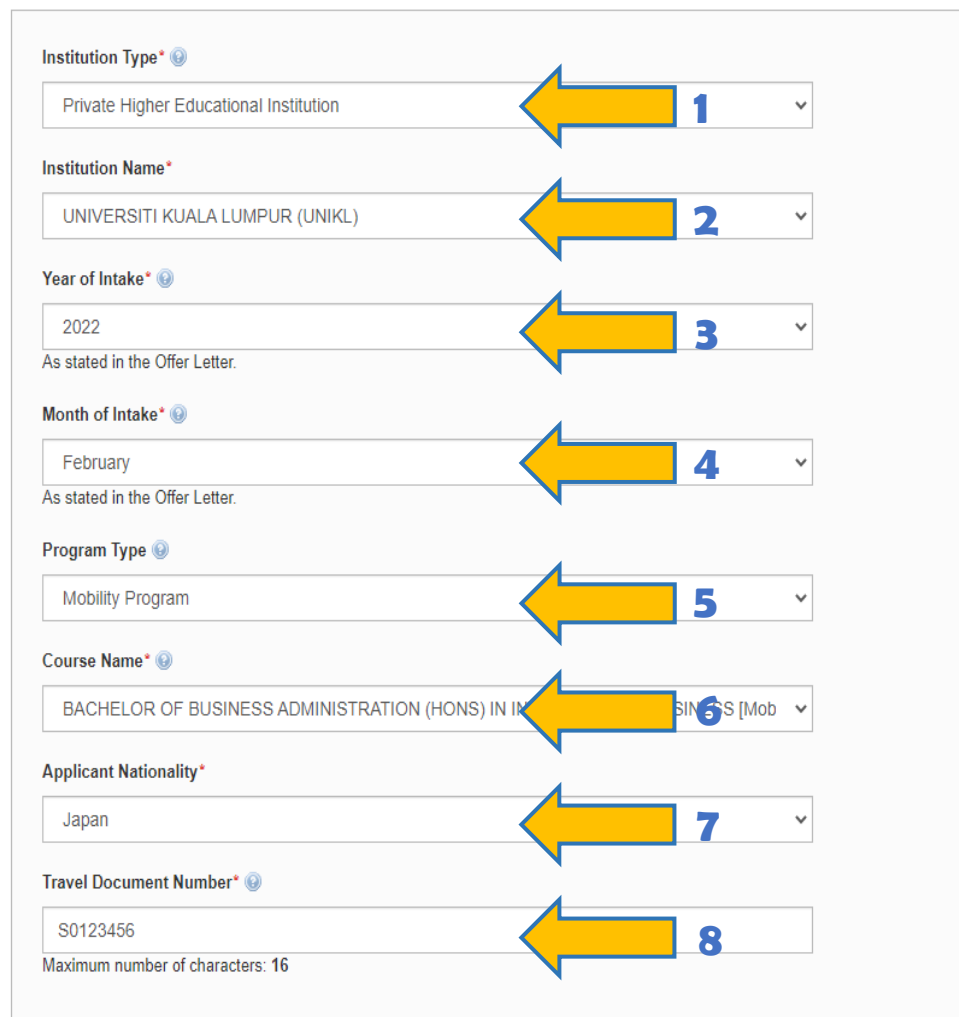

\* Required Fields

# **How to fill out the application form**

Students will have the option of applying for Visa Approval Letters completely online and directly to EMGS. The relevant fields have been provided in the application forms to allow institutions and students to upload all required documents into the system. The application form is divided into 2 Steps.

# **Step 1**

In the first step, you will be required to fill out details regarding the course and institution which you are applying to. The following fields are required:

#### **1. Institution Type:** Choose Private Higher Educational Institutions

**2. Institution Name:** Select Universiti Kuala Lumpur (UniKL)

# **3. Year of intake:**

Select the year when you will join the institution to begin your studies

#### **4. Month of intake:** Select the month when your semester starts

**5. Program type:** Select 'Mobility Program'

#### **6. Course Name:**

Select the course name that appears in your offer letter

## **7. Applicant's Nationality:**

Scroll to select your nationality

#### **8. Travel Document Number:** Type your passport number

**Apply Now** 

Click **Apply Now** to proceed to the next step

# **Step 2**

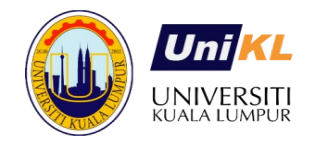

Once you have filled out the first step, additional fields will be provided to proceed with your application. You will still be able to see the fields you have completed in the first step, but we recommend that you do not change the data you have entered.

If you need to make any changes, click "Back" on your browser and fill out Step 1 again. The form filled in Step 2 will differ depending on the programme/ course you selected in **Step 1**.

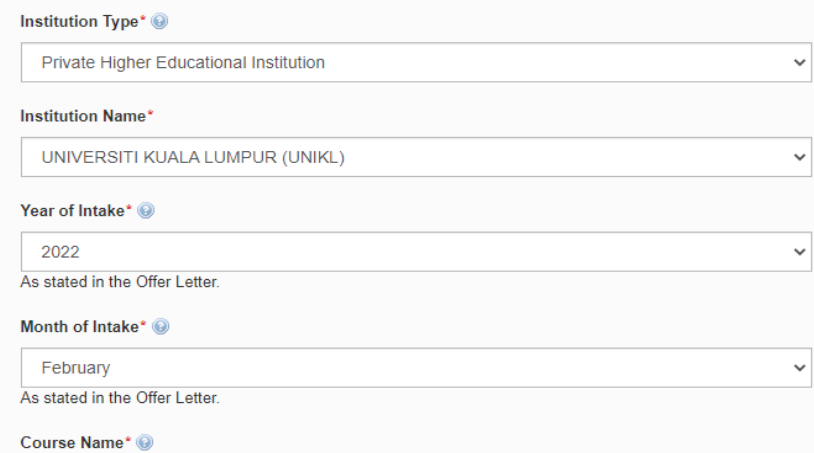

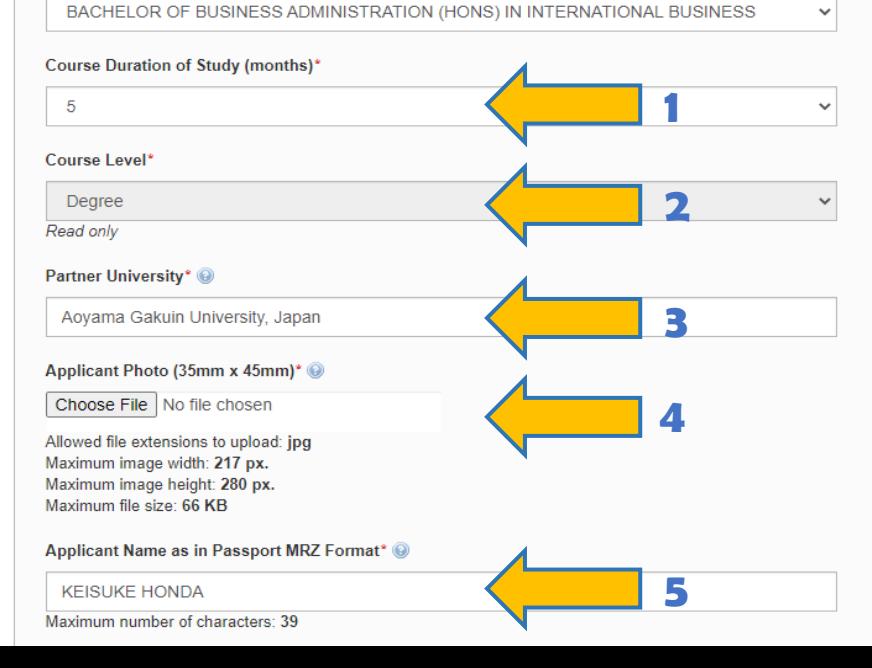

The following additional fields are required for **Step 2**:

**1. Course Duration:** Please refer to your Acceptance Letter

#### **2. Course Level:**

This field will be automatically filled based upon the course you selected

#### **3. Partner University:**

Put your Home University name

#### **4. Applicant's Photo:**

Please upload your passport photo according to the guideline

#### **5. Applicant Name as in Passport MRZ Format: <sup>1</sup>**

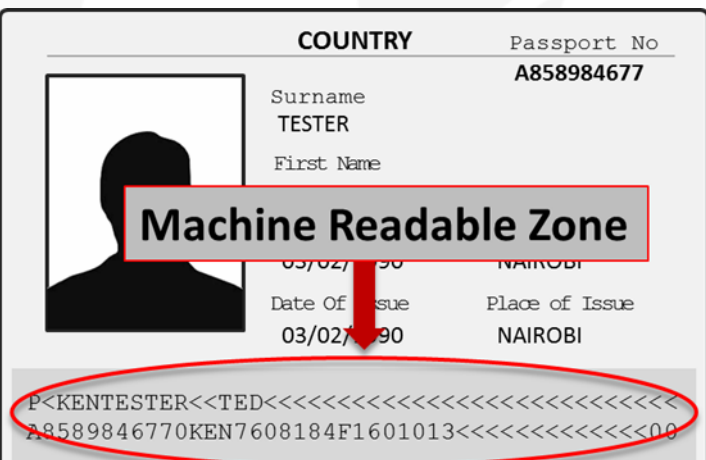

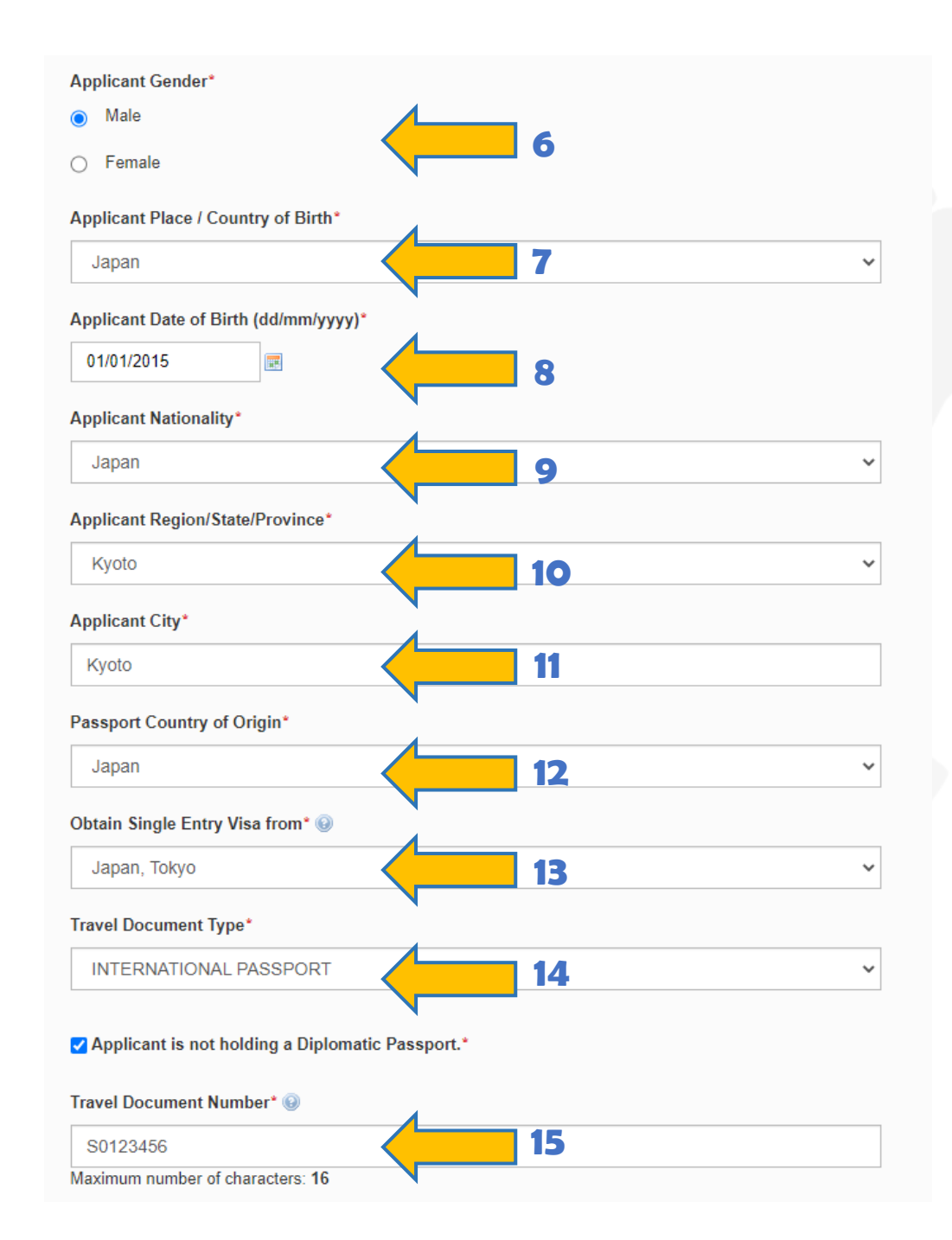

#### **6. Applicant's Gender:** Specify your gender as per your passport

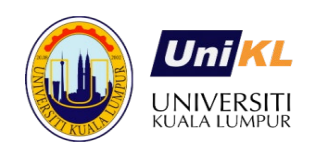

#### **7. Applicant Place / Country of Birth:**

Select the country where you were born. This should be the same as the country listed in your passport

## **8. Applicant's Date of Birth (DD/MM/YYYY):**

Type in your date of birth in the provided format. This should be the same as the one listed in your passport

## **9. Applicant's Nationality:**

Scroll to select your nationality

### **10. Applicant Region/State/Province:**

Scroll to select your Region/State/Province from the dropdown options

# **11. Applicant City**

Type minimum the first 3 letters of your city and select your city from the dropdown options

## **12. Passport Country of Origin:**

Scroll to select your country from the dropdown options

## **13. Obtain Single Entry Visa from:**

Select the nearest Malaysian Embassy/ Consulate Office in your country

#### **14. Travel Document Type:**

Select the type of passport you are using. (Most students will be using an International Passport)

## **15. Travel Document Number:**

number is correct and it matches the passport number appearing in your offer letter  $\frac{1}{5}$ Your passport number will already be filled in from Step 1. Please make sure that this

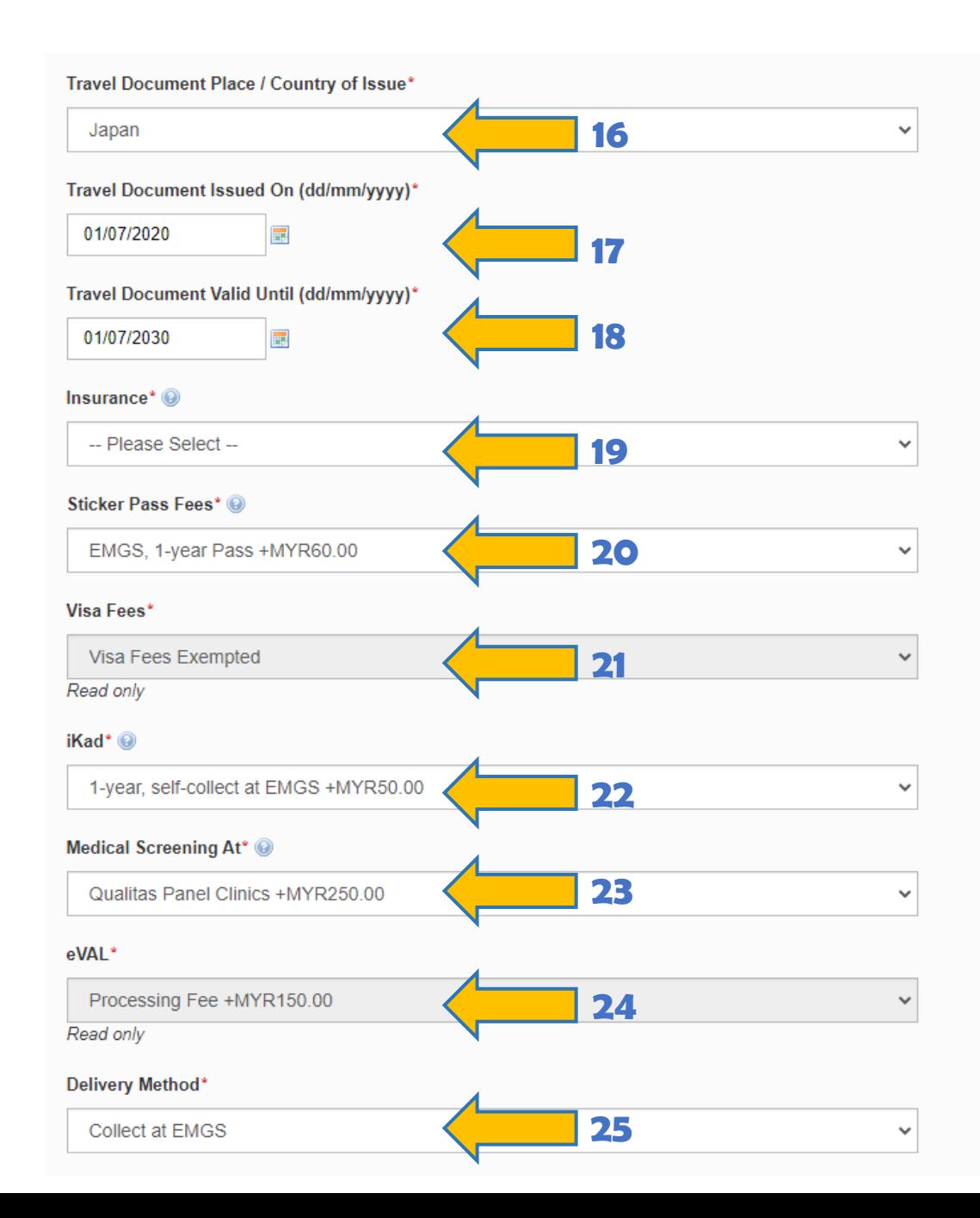

#### **16. Travel Document Place of Issue:**

Select the country where your passport was issued This should match the field in your passport

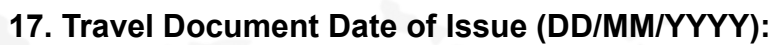

Select the date when your passport was issued. This should match the date in your passport

### **18. Travel Document Valid Until (DD/MM/YYYY):**

Select the date when your passport will expire. This should match the date in your passport

#### **19. Insurance:**

Please select insurance package provided by EMGS

#### **20. Sticker Pass Fee:** Automatically filled in

#### **21. Visa Fee:**

A Multiple Entry Visa fee is charged by the department of Immigration depending on the Student's nationality and is read-only

## **22. iKad:**

Delivery method: please select collect at EMGS

#### **23. Medical Screening at:**

New International Students are required to attend a Medical screening in Malaysia within 7 days from the entry date. A medical screening fee is charged if the student attends the screening at an EMGS panel clinic

#### **24. eVAL:**

The eVAL processing fees will be selected automatically and is read-only

# **25. Delivery Method:**

Please select collect at EMGS

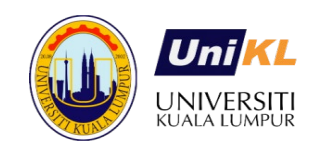

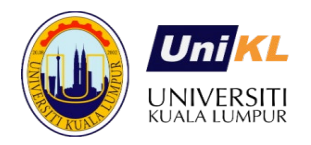

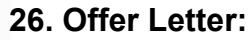

Please upload a scanned copy of the offer letter in PDF format only

#### **27. Passport Data Page:**

Kindly upload a scanned copy of your Passport Data Page in PDF format. Please ensure that the image is clear and all details are visible. The image below shows an example of the Passport Data Page

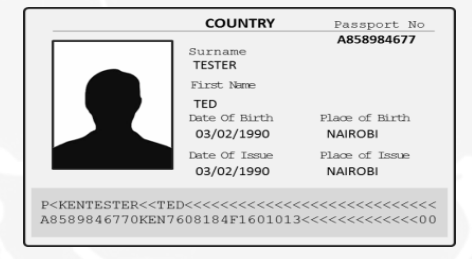

#### **28. Confirmation Letter:**

Please upload Proof of Enrollment from your Home University

#### **29. Health Declaration:**

You will be required to upload the Health Declaration form. In case you are attaching Medical Examiners Report with the form, please ensure to scan and upload as ONE PDF file

NOTE: The Medical Examiners Report or any supporting documents attached with the Health Declaration must be in ENGLISH

#### **30.** Click **"Apply Now"** to proceed

Choose File | Doc1.pdf **26** Allowed file extensions to upload: pdf Maximum file size: 550 KB Passport Data Page\* @ Choose File Doc1.pdf **27** Allowed file extensions to upload: pdf Maximum file size: 2000 KB Confirmation Letter\* <sup>@</sup> Choose File Doc1.pdf **28** Allowed file extensions to upload: pdf Maximum file size: 1000 KB **Health Declaration** Choose File | Doc1.pdf **29** Allowed file extensions to upload: pdf Maximum file size: 500 KB \* Required Fields MYR760.00

Offer Letter\* @

**30**

**Apply Now** 

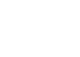

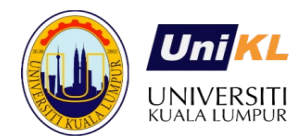

# **Confirm Your Application Details**

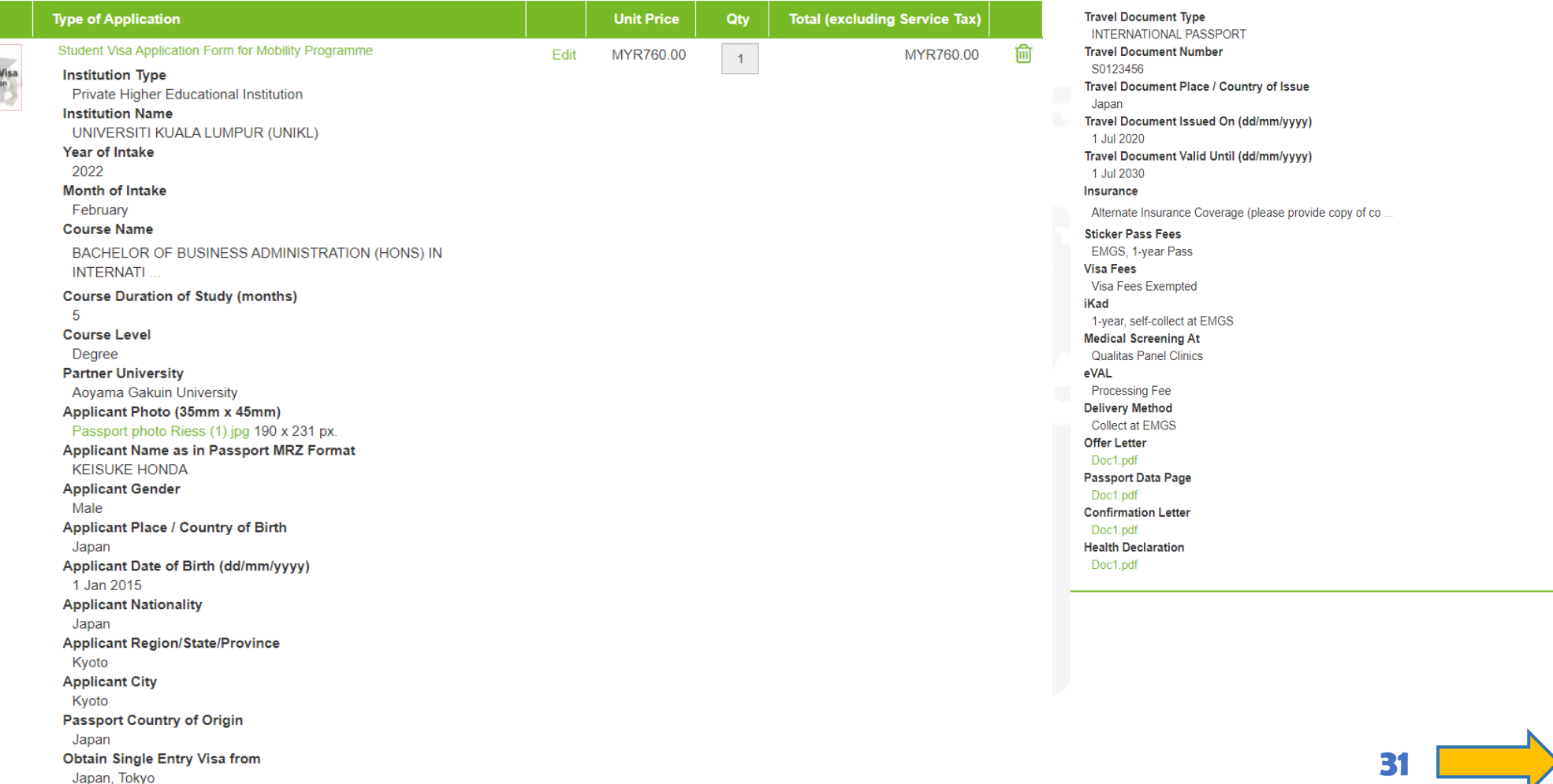

31. You will then be required to confirm the details of the application. Click **'Next'** to proceed after reviewing the details and the required payment amount. Note that there will be a 6% Malaysian Government Tax charged on the application

**Next** 

MYR760.00

MYR24.00

MYR784.00

**TOTAL (EXCLUDING** 

**TOTAL AMOUNT PAYABLE** 

SERVICE TAX) SERVICE TAX PAYABLE @

# Checkout

**Order Review** 

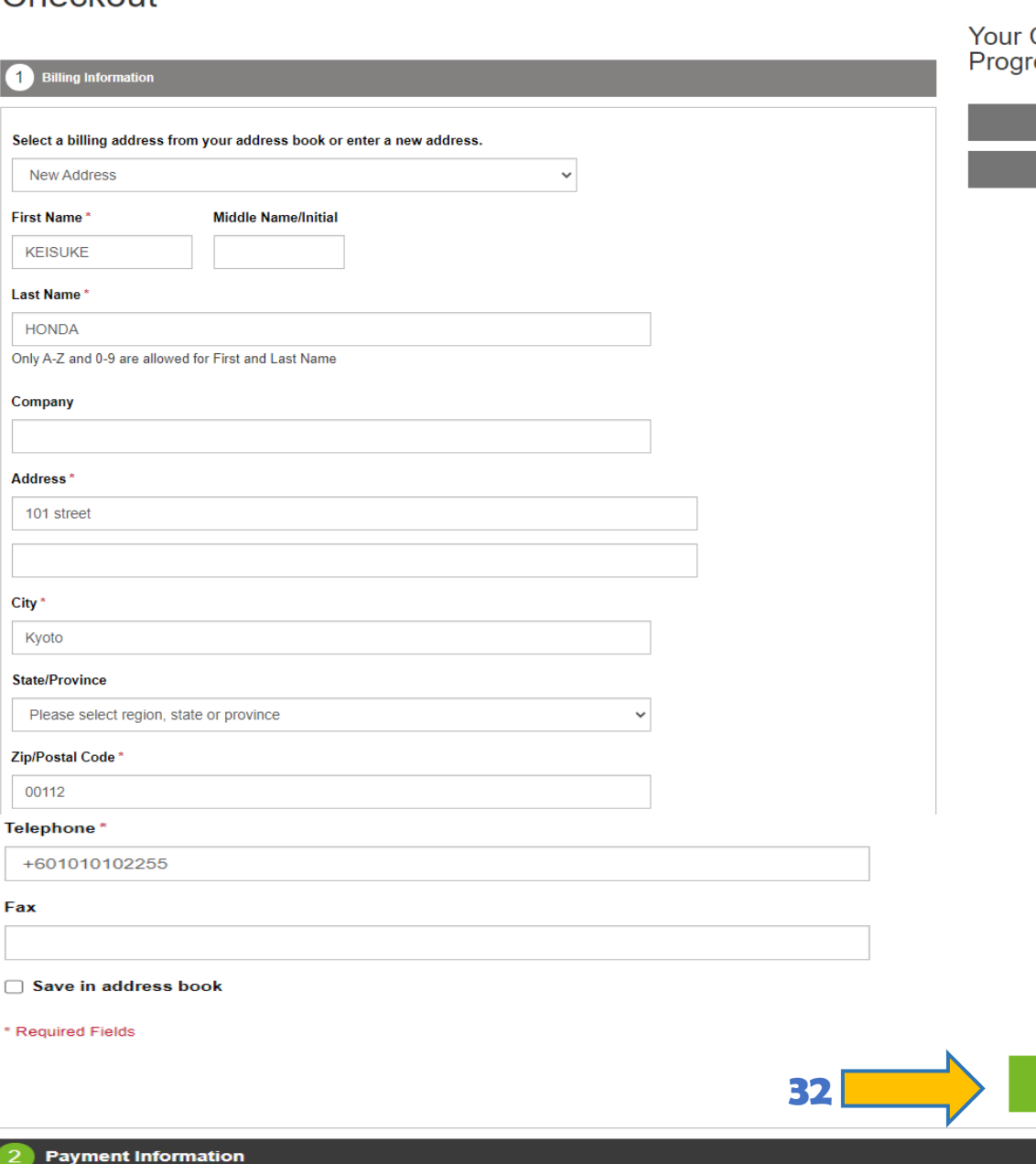

Checkout ress

> **Billing Address Payment Method**

> > Continue

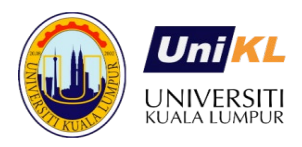

32. If you have not yet registered a billing address in your account, you will be required to create one before proceeding with the application.

Then click **'Continue'**

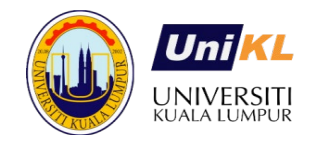

# Checkout

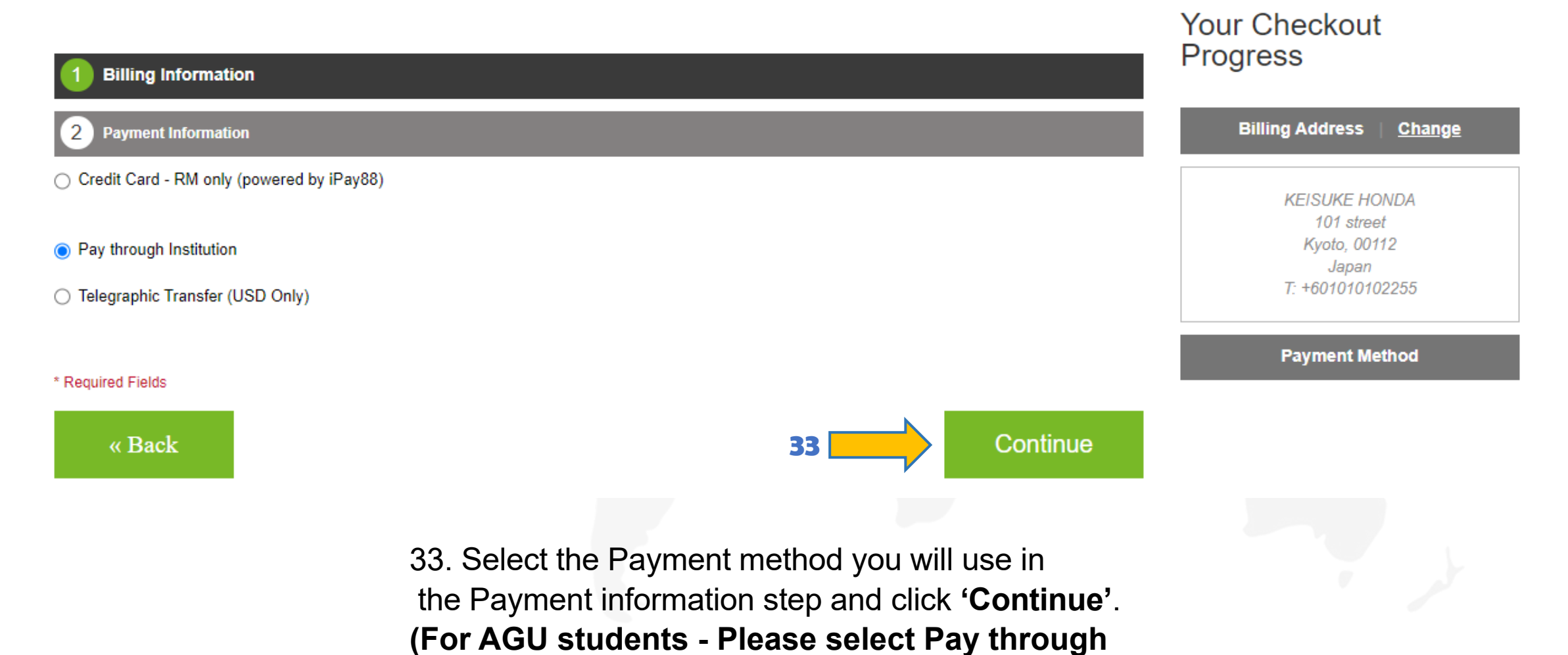

**Institution)**

#### 3 Order Review

**Type of** 

 $\overline{5}$ 

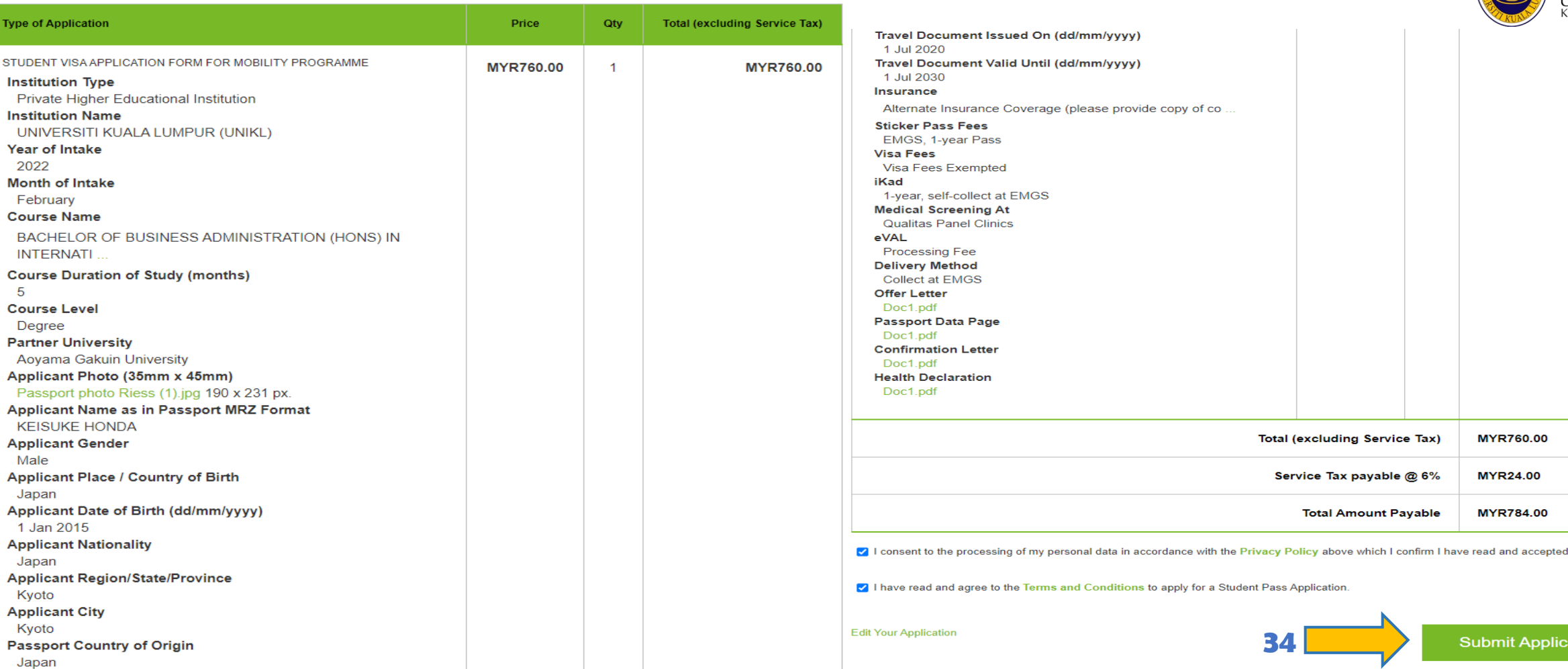

34. Verify your application details in the "Application Review" tab. Read the Terms and Conditions and click **"Submit Application"** after selecting the checkbox to confirm that you consent to the processing of your personal data and the terms and conditions by EMGS. Please note that you will not be able to proceed without providing your consent

**Submit Application** 

MYR760.00

**MYR24.00** 

**MYR784.00** 

**UNIVERSITI**<br>KUALA LUMPUR

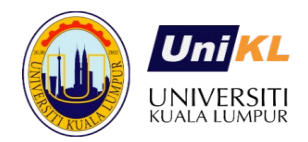

# **Complete application**

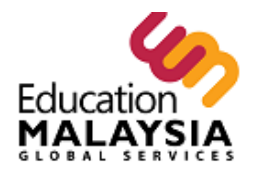

**Student Visa** Guidelines Policies

Your application has been received

Thank you for applying!

Your application # is: ME101054368.

You will receive an application confirmation email with details of your application and a link to track its progress.

Click here to print a copy of your order confirmation.

My Account Log Out

**Apply Now** 

Apply Student Visa

**Back to Homepage** 

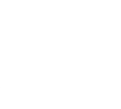